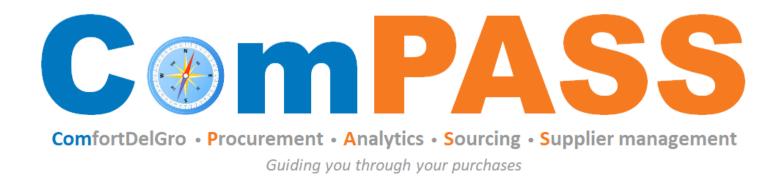

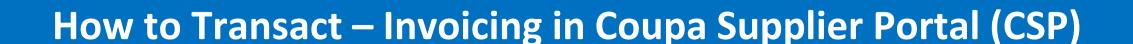

Updated on 26 August 2022

Powered by **Coupa** 

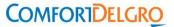

# Topics

| Topics                                                                                                    | Slide #      |
|----------------------------------------------------------------------------------------------------|--------------|
| 1. Important: Guidelines on Invoicing                                                                                 | <u>4-7</u>   |
| 2. Setting up a legal entity from an invoice in CSP (Applicable for 1st time invoice creation)                        | <u>8-15</u>  |
| 3. Invoicing Methods in CSP:                                                                                          |              |
| <ul> <li>a) Create a PO-backed Invoice<br/>(When you received a PO for the goods and/or services supplied)</li> </ul> | <u>16-21</u> |
| b) Create a <b>Contract-backed</b> Invoice (When you have a contract in place with CDG but no PO was issued)          | <u>22-25</u> |
| c) Create a <b>Blank Invoice</b> (Restricted used & subjected to AP's approval)                                       | <u>26-29</u> |
| 4. Invoice Dispute Resolution (e.g. resubmission or create Credit Note)                                               | <u>30-34</u> |
| 5. More Resources                                                                                                    | <u>35-36</u> |

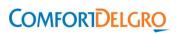

# **ComfortDelGro AP Contacts**

For enquiries on invoicing and payment matters, please reach out to "Support Team" for assistance. If you do not receive any response from "Support Team" within 3 business days, please contact "AP Lead".

| Business Unit                                                                                                    | Support Team<br>(1 <sup>st</sup> level Support) | AP Lead<br>(2 <sup>nd</sup> level Support)                                                           |
|----------------------------------------------------------------------------------------------------|-------------------------------------------------|----------------------------------------------------------------------------------------------------|
| <ul><li>SBS Transit Ltd</li><li>SBS Transit Rail Pte. Ltd.</li></ul>                                                                                                | sbs_ap@sbstransit.com.sg                        | Cheng Siew Ling <a href="mailto:chengsiewling@sbstransit.com.sg">chengsiewling@sbstransit.com.sg</a> |
| ComfortDelgro Engineering Pte Ltd (CDGE)                                                                                                    | cdge_ap@cdge.com.sg                             | Julie Wong<br>juliewong@comfortdelgro.com                                                            |
| <ul> <li>JIC Inspection Services Pte Ltd</li> <li>Setsco Consultancy International Pte. Ltd.</li> <li>VICOM Inspection Centre Pte Ltd</li> <li>VICOM Ltd</li> </ul> | yanlingtoh@vicom.com.sg                         | Johnsy Rani<br>johnsy@vicom.com.sg                                                                   |
| Setsco Services Pte Ltd                                                                                                    | carinelim@vicom.com.sg                          | Johnsy Rani<br>johnsy@vicom.com.sg                                                                   |
| Other Business Units not listed above                                                                                                    | group_ap@comfortdelgro.com                      | Albert Goh Kim Soon<br>ksgoh@comfortdelgro.com                                                       |

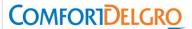

# **Guidelines on Invoicing**

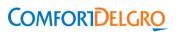

# Guidelines on Invoicing (1/3)

- 1. Only One (1) invoice number per invoice created
- 2. Partial invoicing per PO can be done
- 3. The maximum Invoice and Credit Note Number allowed is 16 characters.

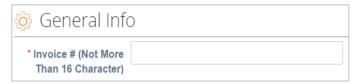

- 4. Ensure to input the CORRECT tax rate. Please refer to the next slide on the different type of tax rates
- 5. Please refer to the general guidelines from IRAS Website
- 6. Only GST registered businesses are allowed to charge and collect GST on goods and services rendered.

Please select the relevant tax codes depending on the nature of goods and services supplied.

The commonly used tax codes are "7%", "0.0%", "Out-of-Scope".

7. Non-GST registered businesses are NOT allowed to charge GST

Please select "Out-of-Scope" only for all goods and services.

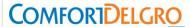

# **Guidelines on Invoicing** (2/2)

| Types of Tax Rate           | Used for                                                                                                    | Reference                                                                    |
|-----------------------------|----------------------------------------------------------------------------------------------------|------------------------------------------------------------------------------|
| 7%                          | Standard tax rate charged by all GST-registered businesses.                                                                                                    | IRAS  When to Charge Goods and Services Tax (GST)                            |
| 7% - Customer<br>Accounting | Local sale of prescribed goods (Mobile phones, memory cards and off-the-shelf software) whose GST-exclusive sale value exceeds \$\$10K and is not an excepted supply.                      | IRAS  Customer Accounting for Prescribed Goods                               |
| 3.5%                        | Discounted sale price scheme for second hand or used vehicle.                                                                                                    | IRAS   Discounted Sale Price Scheme                                          |
| Out-of-Scope                | <ol> <li>Non GST Registered Business - Supplies need not be reported in GST return.</li> <li>Supplies fall outside the scope of the GST Act (i.e: Sales of overseas goods, etc)</li> </ol> | IRAS   Out of Scope Suppliers<br>Frequently Asked Questions – Reverse Charge |
| 0% Reverse Charge           | Reverse Charge brings to tax Business-to-Business (B2B) supplies of imported services.                                                                                                    | IRAS  GST on Imported Services                                               |
| 0.0%                        | Providing international services and exporting of goods. (i.e. Air ticket, international calls, etc)                                                                                       | IRAS   When to charge 0% GST (zero-rate)                                     |
| Exempt                      | Financial services, supply of digital payment token, sale & lease of residential properties, import & local supply of investment precious metals.                                          | IRAS  Supplier Exempt from GST                                               |

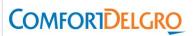

# Guidelines on Invoicing (2/3)

- GST Rates effective 1 January 2023
- For any GST rate chargeable for supply before 1 January 2023, please continue to charge standard GST at 7%.
- Please do NOT charge or reflect GST at 8% on the invoices and payments that are issued or received before 1
  Jan 2023.
- The relevant GST rate of Advance Payment Invoice is charged based on the date of full payment received.

For more details, refer to <u>IRAS e-Tax Guide</u>

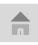

# Setting up a legal entity from an invoice in CSP

(required for all invoicing methods)

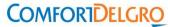

Step 1: Whichever way you use to create your invoice in CSP, for the FIRST TIME invoice creation, you will be prompted by Coupa to click on icon to set up a new Legal Entity. If you have an existing legal entity in Coupa, please select the legal entity from the drop-down list selection.

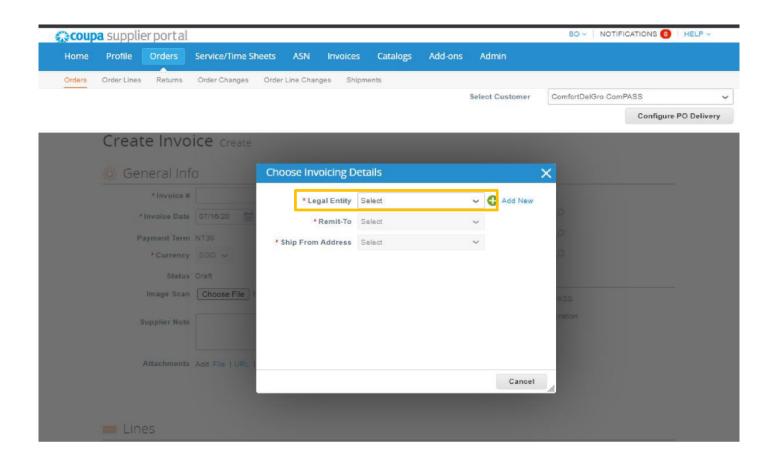

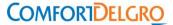

#### Step 2: Follow the onscreen instructions

• Ensure that your legal entity name follows exactly your ACRA or business registration documents

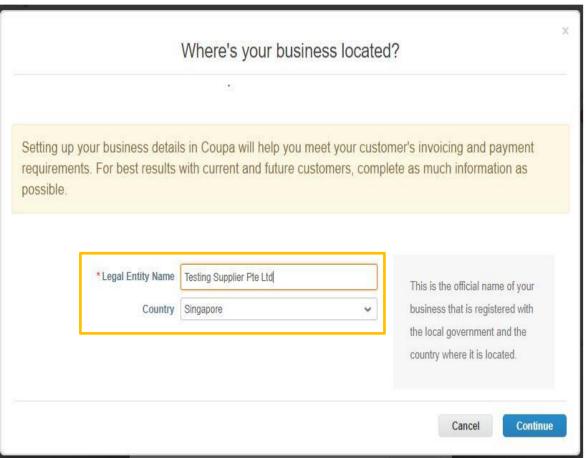

Refer to the notes provided for address

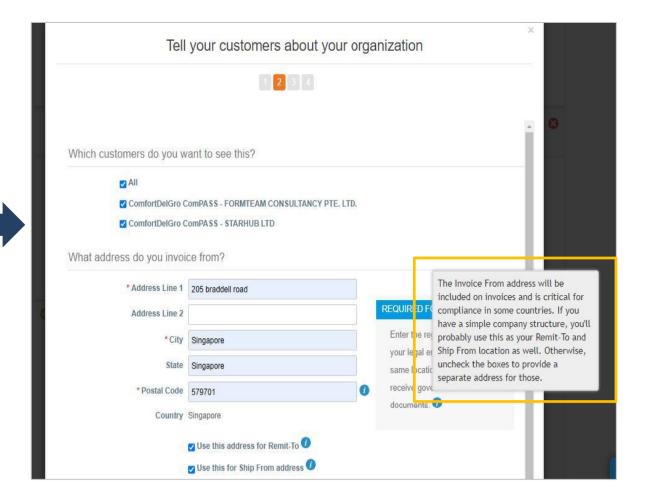

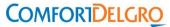

### Step 2: Follow the onscreen instructions

Refer to the notes provided for Remit –To address

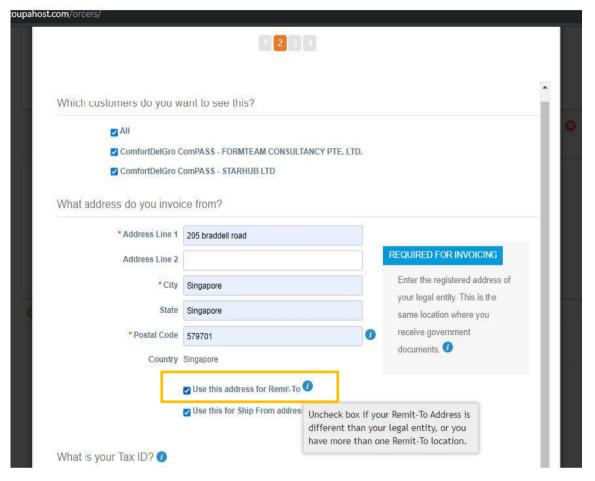

Refer to the notes provided for Ship From Address

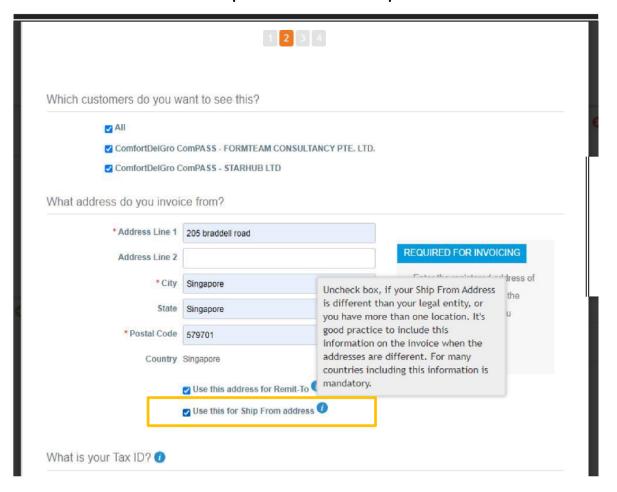

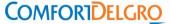

### Step 2: Follow the onscreen instructions

• Tax - Not all legal entities require Tax ID information. If required, please follow the standard format

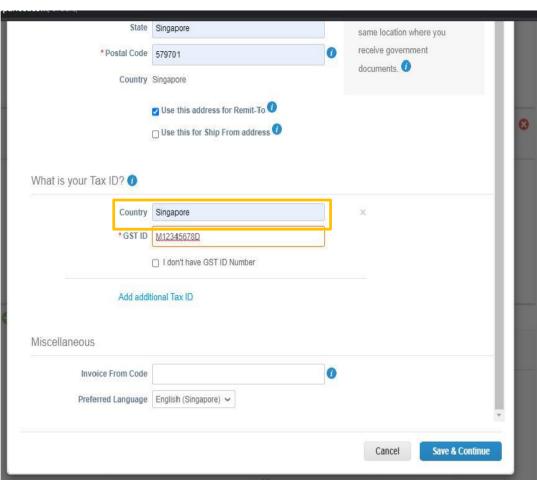

For Payment Type field, select "Address"

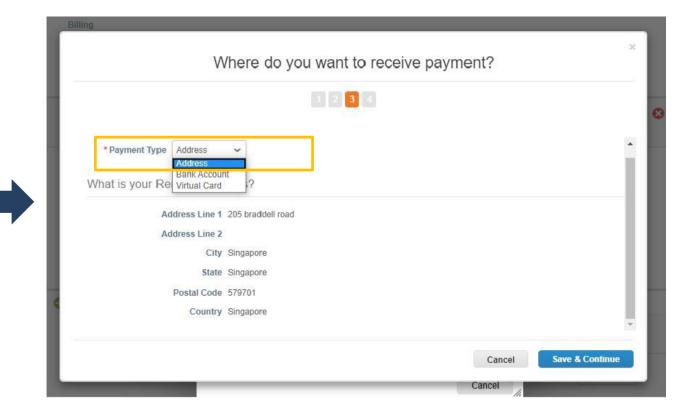

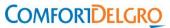

### Step 2: Follow the onscreen instructions

Click "Next"

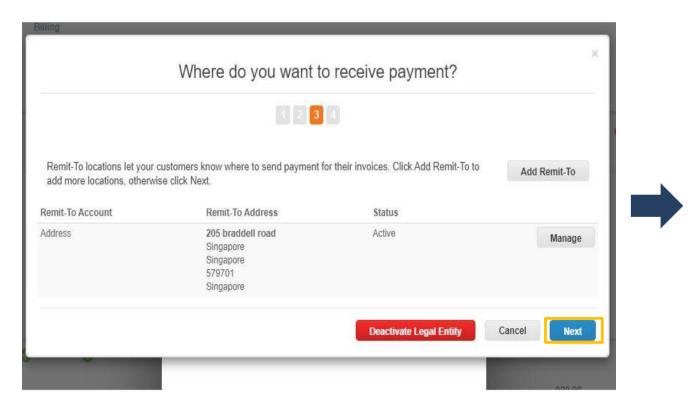

Input Ship From Address

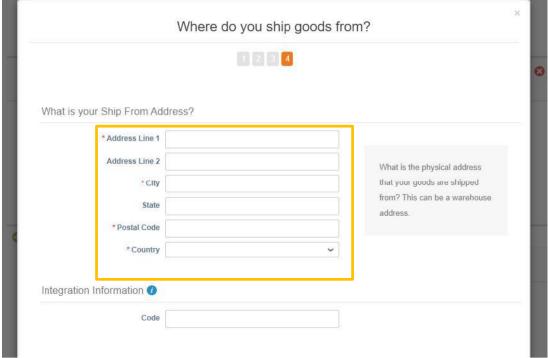

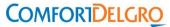

#### Step 2: Follow the onscreen instructions

Click "Done"

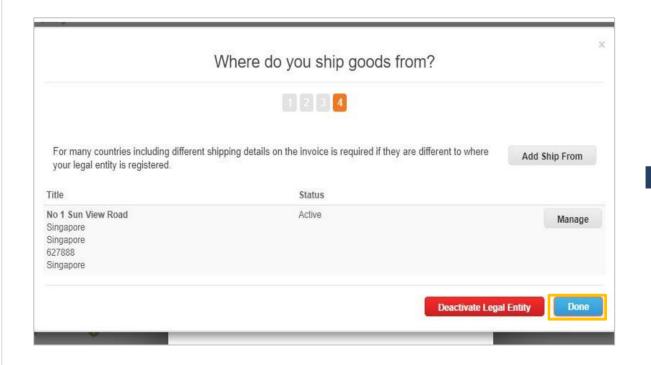

- The screen goes back to the original invoice page.
- "Invoice From Address", "Remit-To-Address" and "Ship From Address" are populated
- Continue to fill in all mandatory fields required of your invoice

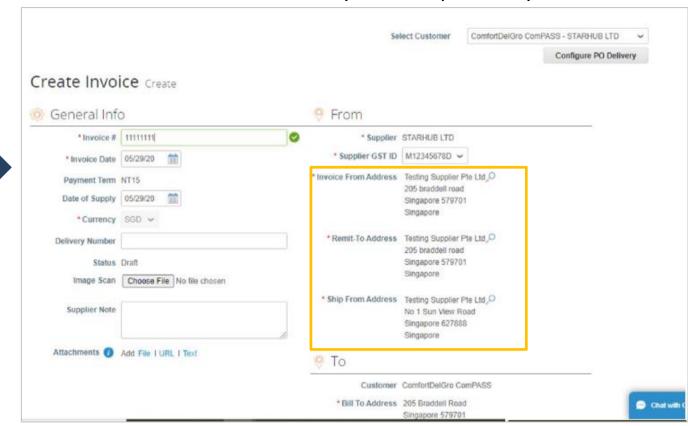

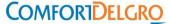

#### Other features:

- 1. Add legal entity:
  - Go to Setup → Legal Entity Setup → Add Legal Entity. You may create multiple Legal Entity for internal reference.
- 2. Deactivate Legal entity:
  - You may deactivate any incorrect Legal Entity by clicking "Actions" → "Deactivate Legal Entity"

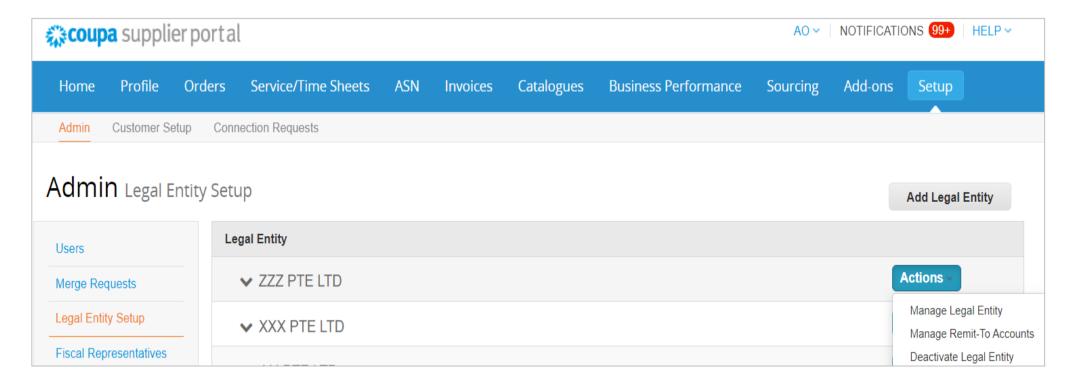

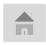

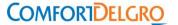

# **Create a PO-Backed Invoice**

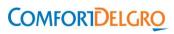

### Method 1: Create a PO-backed Invoice (1/5)

- In your CSP, go to "Orders" Tab
- Click on Create Invoice icon ( 💺 ) for the PO which you want to create an invoice

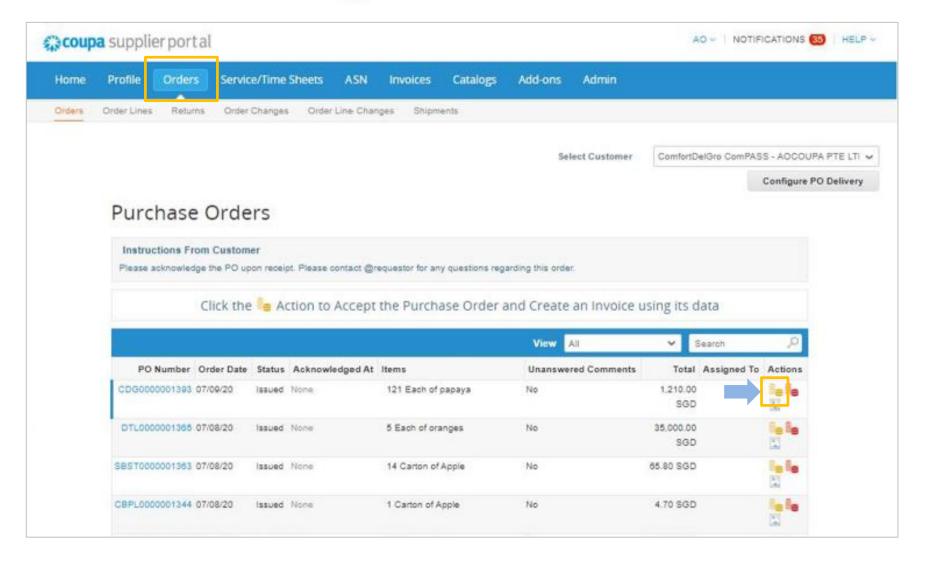

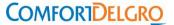

### Method 2: Create a PO-backed Invoice (2/5)

Click into the PO number link

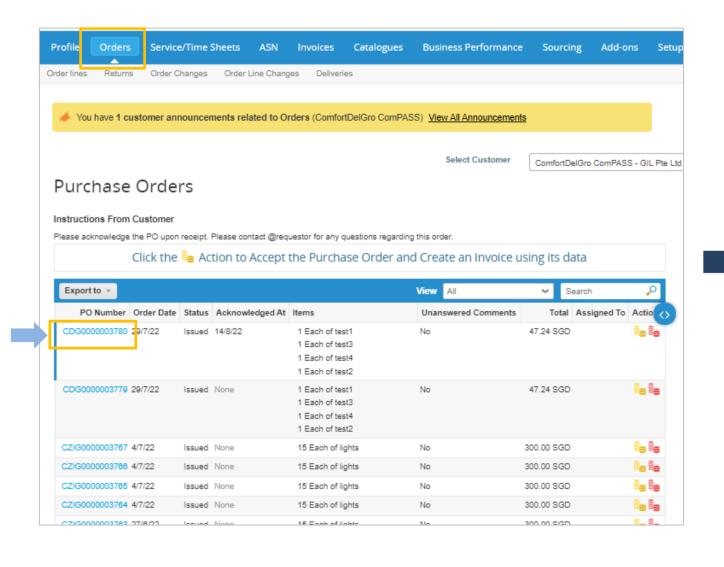

• In the PO, click on "Create Invoice"

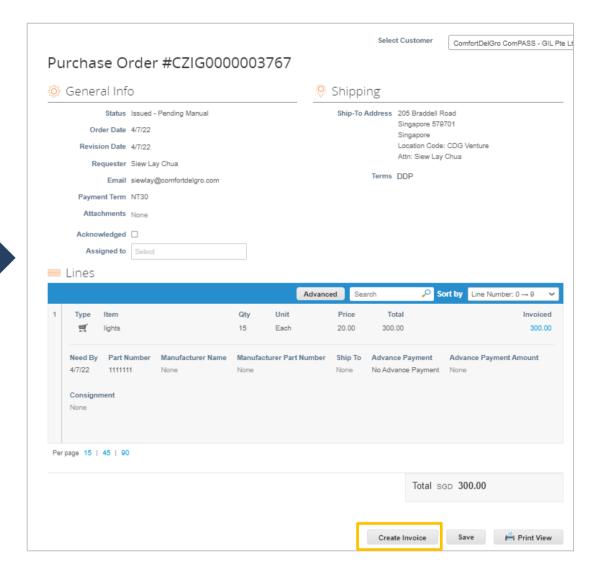

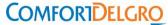

### Create an Invoice from PO (3/5)

• Fill in all mandatory information

 Coupa will check for duplicate invoice number by supplier.

 Please attach copy of signed delivery order (if available)

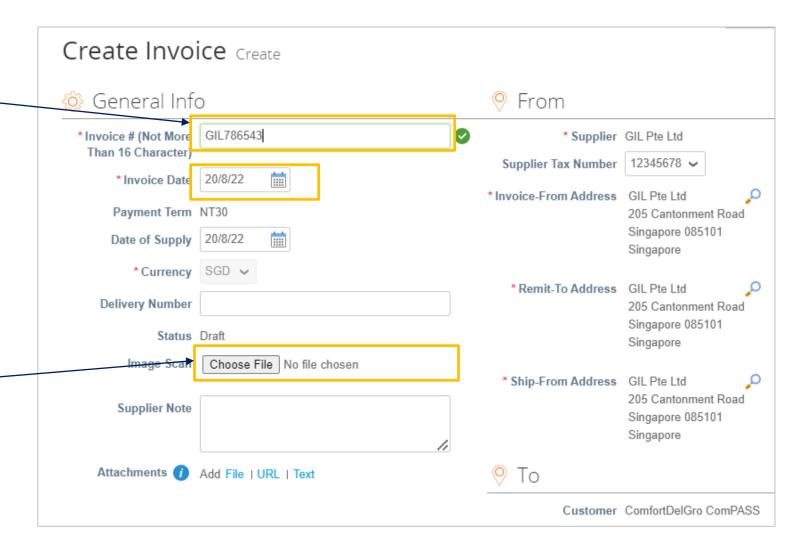

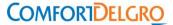

# Create an Invoice from PO (4/5)

- Input Quantity
- Select Tax Rate for each line items

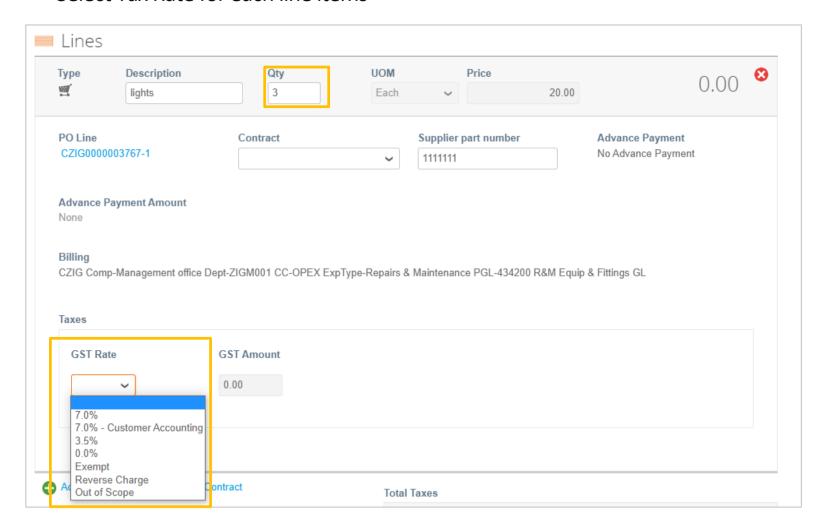

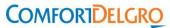

### Create an Invoice from PO (5/5)

- Click on "Calculate" for the system to work out the correct totals
- Check your invoice before clicking on "Submit"

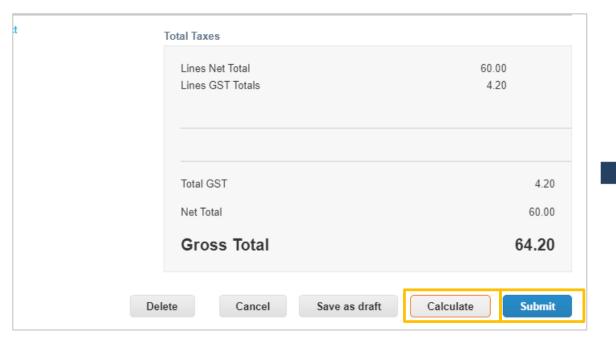

- Coupa will prompt you for confirmation to submit
- Click on "Send Invoice"

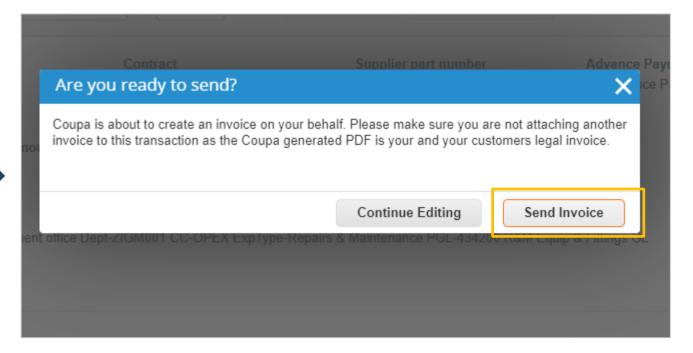

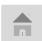

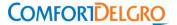

# **Create a Contract-Backed Invoiced**

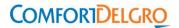

### Create a Contract-Backed Invoice (1/3)

- Restricted used. If you have a contract with CDG, please approach the Contract Manager to turn this option on for you.
- In your CSP, go to "Invoices" Tab
- Click on "Create Invoice from Contract button"

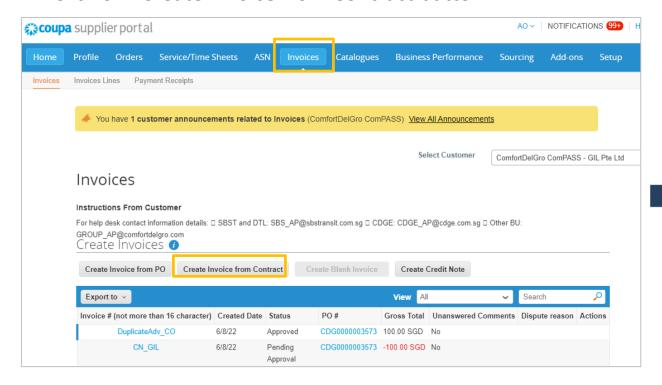

 Select the contract that you are invoicing against and click on "Create"

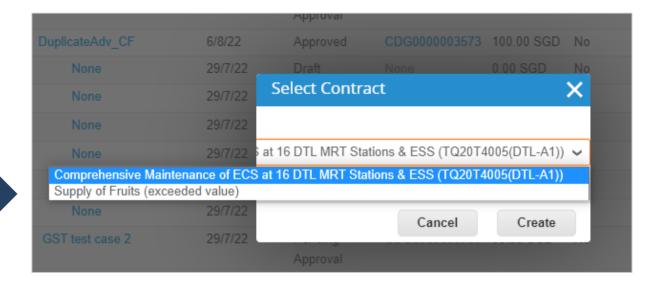

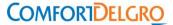

### **Create a Contract-Backed Invoice** (2/3)

- Fill in the mandatory fields
- Attached a signed delivery order (if applicable)

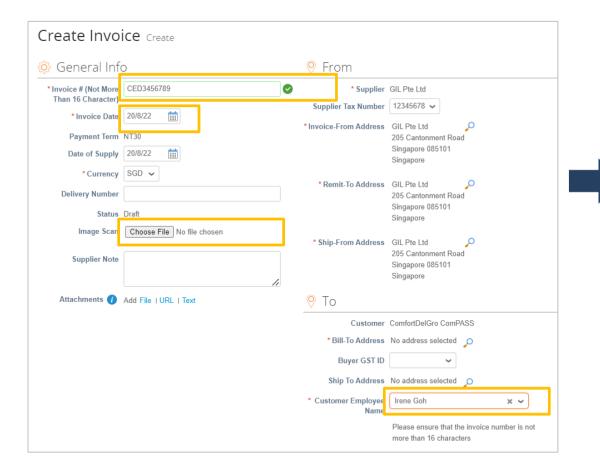

- At each line, key in the first word for the item inside the contract
- When the correct item is selected, contracted pricing will be populated
- Select Tax Rate for <u>each line item</u>

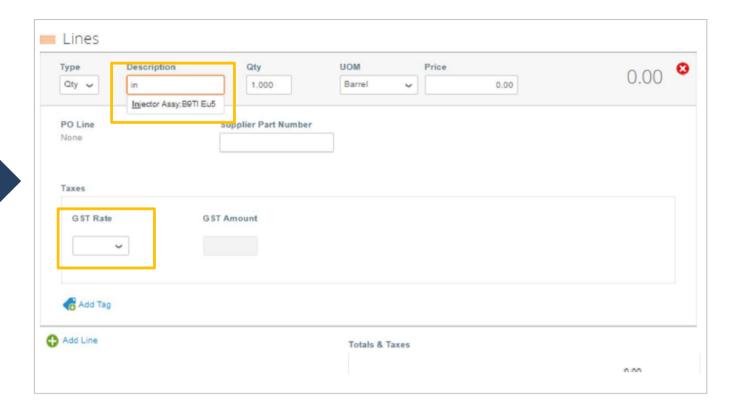

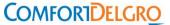

# **Create a Contract-Backed Invoice** (3/3)

- Click on "Calculate" for the system to work out the correct totals
- Check your invoice before clicking on "Submit"

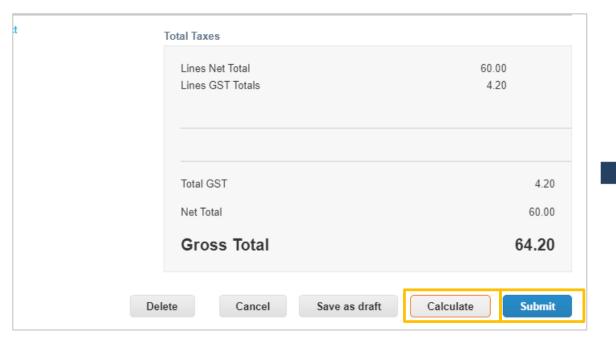

- Coupa will prompt you for confirmation to submit
- Click on "Send Invoice"

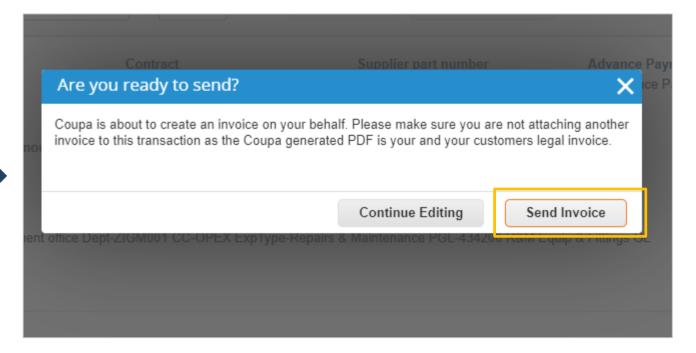

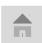

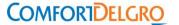

# **Create a Blank Invoice**

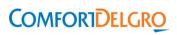

### Create a Blank Invoice (1/3)

- Restricted used, upon approval of CDG AP Team
  - i. By default, all purchases are to be supported by a PO from CDG
  - ii. To request, write in to the CDG AP contacts listed in slide 3
  - iii. Upon review and approval, CDG AP will inform ComPASS Supplier Support to turn on this function
- In your CSP, go to "Invoices" Tab
- Click on "Create Blank Invoice"

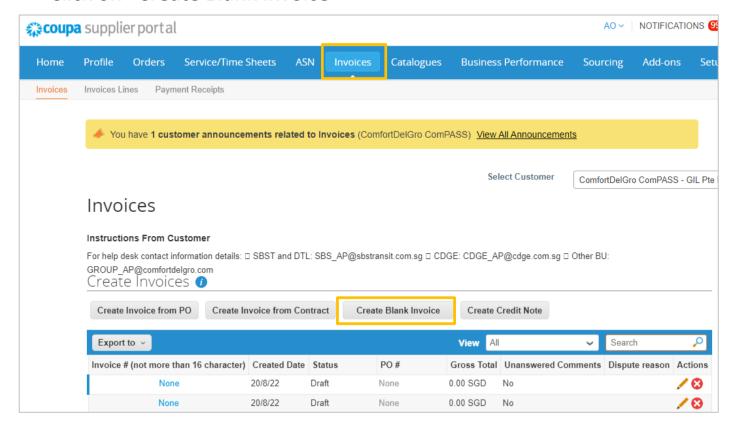

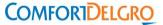

## **Create a Blank Invoice** (2/3)

- Fill in the mandatory fields
- Attached a signed delivery order (if applicable)

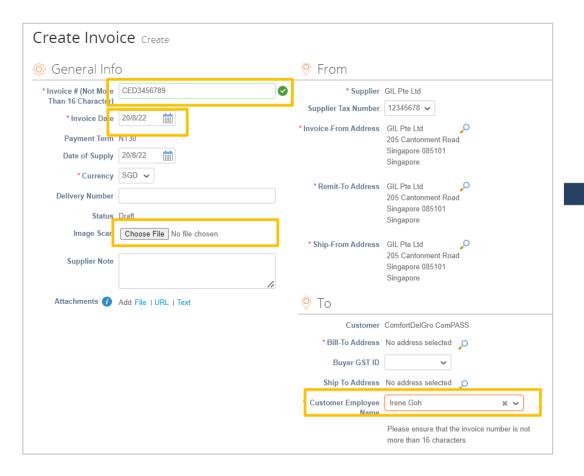

- Input item description, quantity, unit of measure (UOM) and price
- Select Tax Rate for <u>each line item</u>

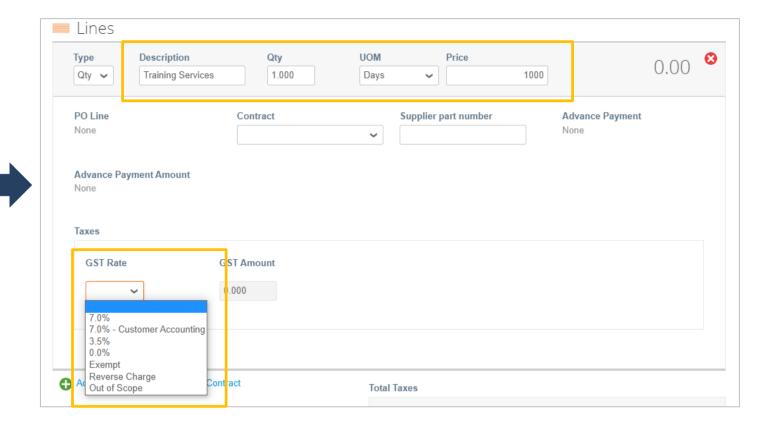

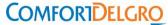

# Create a Blank Invoice (3/3)

- Click on "Calculate" for the system to work out the correct totals
- Check your invoice before clicking on "Submit"

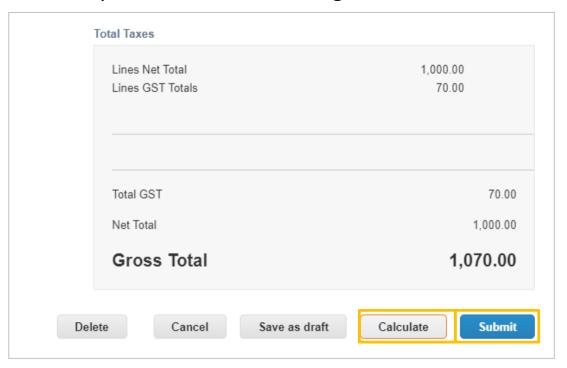

- Coupa will prompt you for confirmation to submit
- Click on "Send Invoice"

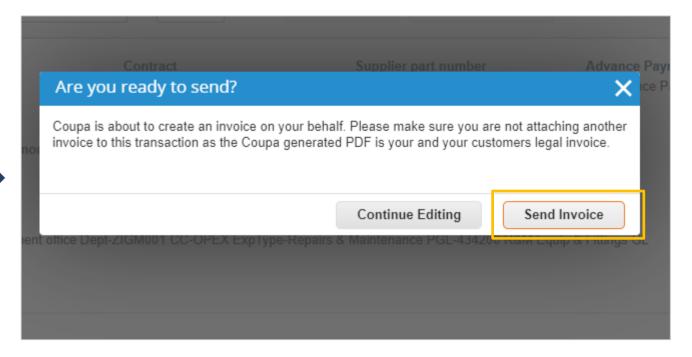

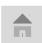

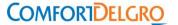

# **Invoice Dispute Resolution**

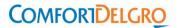

### **Invoice Dispute Resolution**

#### Invoice Status: "Approved" → Supplier need to raise Credit Note (CN)

#### Type (A): Resolve a Dispute = For cancellation of approved invoice

Go to: "Create Credit Note"  $\rightarrow$  Select "Resolve Issue for Invoice"  $\rightarrow$  Enter the invoice number  $\rightarrow$  Select "Completely cancel the invoice a Credit Note"  $\rightarrow$  Click on "Create"  $\rightarrow$  Continue

#### Type (B): Record a Credit = For rebates

Go to: "Create Credit Note" → Select "Other (e.g: Rebate)" → Click on "Continue"

#### Invoice Status: "<u>Disputed</u>" → Supplier need to re-submit the invoice

- CDG Requestor is able to reject and dispute the invoice before approval.
- When the invoice status is "Disputed", please re-submit a new invoice without issuing Credit Note.

#### Common issue to take note:

- 1. Supplier has created a Credit Note but it is in "draft" status and hence unable to create a "new" Credit Note.
- 2. Credit Note is in "pending approval" status and hence unable to proceed to re-issue a "new" invoice.
- 3. Credit Note can only be created when supplier logs in to Coupa Supplier Portal.

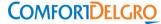

### Invoice status – "Approved": Create a Credit Note – Resolve Dispute (1/2)

#### You can issue a credit note to:

- Resolve a dispute on an invoice
- Record a miscellaneous credit, e.g. return/cancellation of goods, price adjustment, rebates and refunds

#### How to create a credit note?

- Create credit note is similar to create an invoice. For more information, refer to the article Edit Invoice
- Go to "Invoice" Tab
- Click on "Create Credit Note"

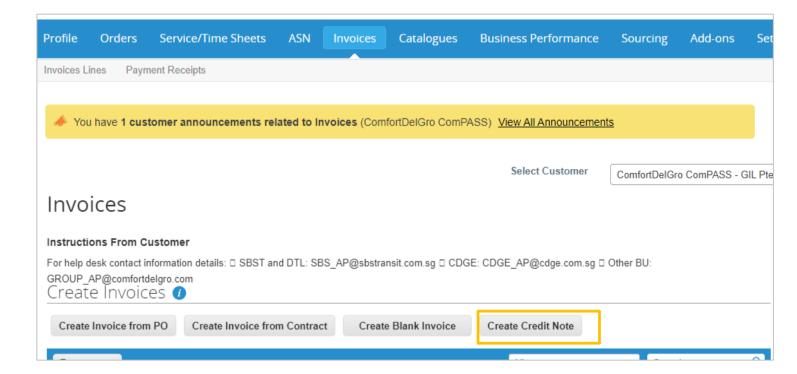

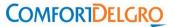

# Invoice status – "Approved": Create a Credit Note – Resolve Dispute (2/2)

• If the credit note is related to a problem with an invoice or the goods shipped, select the **Resolve issue for invoice number** radio button and, from the drop-down list, select the invoice number. Click **Continue** to select how you want to resolve the issue.

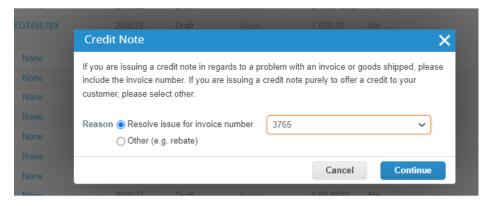

- You can choose to issue a credit note to cancel and optionally correct the invoice or to adjust it.
- Only quantity or price can be reduced through partial credit notes.
- For more information, read <u>Disputed invoices</u>.

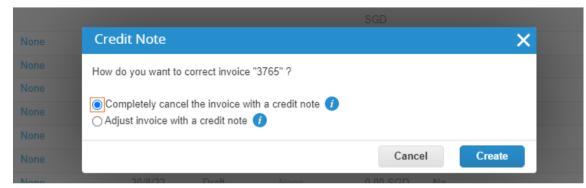

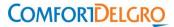

# Invoice status –"Approved": Create a Credit Note - Record a Credit

- If the credit note is not related to a dispute, select "Other"
- If a contract is available, you can also select it from the drop-down list. Otherwise, click "Continue"

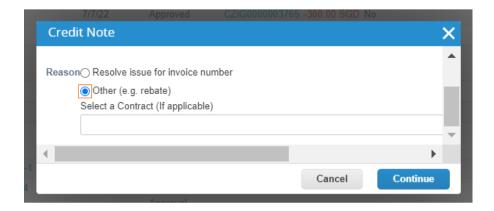

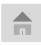

# **More Resources in CSP**

### **More Resources on CSP**

For more information on Invoicing, you may look up Coupa Guides posted in their website below: <a href="https://success.coupa.com/Suppliers/For Suppliers/Core/Invoices">https://success.coupa.com/Suppliers/For Suppliers/Core/Invoices</a> or contact <a href="mailto:supplier@coupa.com">supplier@coupa.com</a> if you encounter difficulties in using the system.

Watch a training video by Coupa:

https://success.coupa.com/Suppliers/For Suppliers/Coupa Supplier Portal/Additional Resources/CSP Videos#Invoices

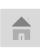

thank you!